## **SISTEM REGISTRASI (SIREG) DAN SISTEM INFORMASI AKADEMIK (SIAKAD) DI UNIVERSITAS NEGERI YOGYAKARTA**

Materi Pengabdian Pada Masyarakat/Mahasiswa Baru di Jurusan Otomotif Tahun 2014

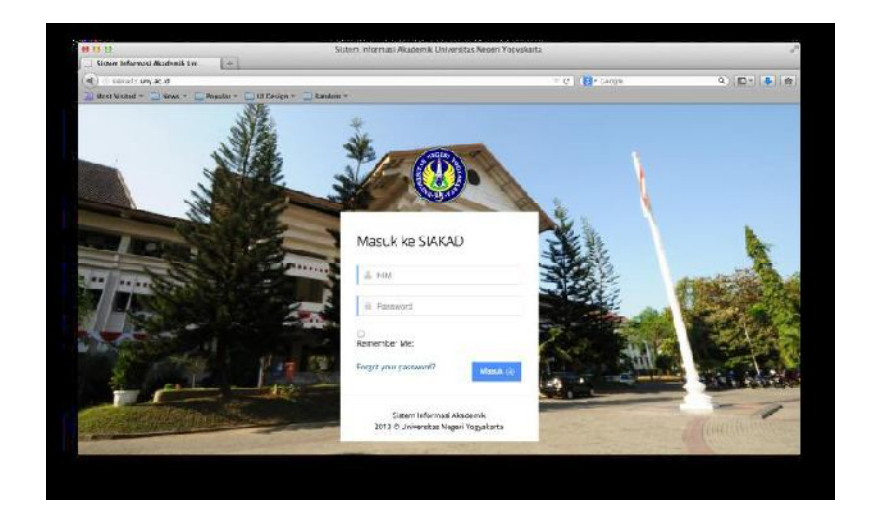

**Oleh : Amir Fatah, M.Pd**

# **FAKULTAS TEKNIK UNIVERSITAS NEGERI YOGYAKARTA 2015**

## **SISTEM REGISTRASI (SIREG) DAN SISTEM INFORMASI AKADEMIK (SIAKAD) DI UNIVERSITAS NEGERI YOGYAKARTA**

Amir Fatah, M.Pd

Penguasaan Teknologi Informasi dan Komunikasi (TIK) atau secara internasional dikenal dengan istilah ICT (*Information and Communication Technology*) sangat penting di era globalisasi saat ini. Penggunaan komputer untuk mengakses, mengolah, dan menyajikan informasi, baik secara individu maupun kelompok, *intra network* (*intranet*) maupun *internasional network* (*internet*), merupakan kebutuhan primer di era digital. Penerapan TIK/ICT memiliki keunggulan yaitu tersedianya informasi secara luas, cepat, dan tepat, adanya kemudahan dalam proses pembuatan adminisrasi dan dukungan teknologi untuk memudahkan proses belajar mengajar.

Sebagai langkah awal setiap mahasiswa baru UNY diberikan pembekalan ICT termasuk pengenalan sistem informasi akademik dan e-learning UNY. UNY memandang kemampuan tersebut perlu diberikan kepada mahasiswa baru, dengan harapan sejak dini mahasiswa dapat memanfaatkan ICT untuk mendukung segenap aktivitas dan menunjang keberhasilan belajarnya, terlebih UNY saat ini juga mempunyai visi untuk menjadi kampus dengan layanan digital.

#### **A. Sistem Registrasi (SIREG)**

Pada dasarnya kegiatan rutin yang harus dilakukan mahasiswa di awal semester adalah daftar ulang sesuai dengan jadwal pada Kalender Akademik, dengan prosedur sebagai berikut:

- 1. Melakukan Pembayaran Biaya Pendidikan di BANK BNI/BTN /Mandiri di seluruh Indonesia atau Bank BPD DIY di seluruh D.I. Yogyakarta.
- 2. Melakukan Registrasi melalui Sistem Registrasi (SIREG) UNY yang dapat diakses melalui jaringan internet dengan alamat website <http://registrasi.uny.ac.id>

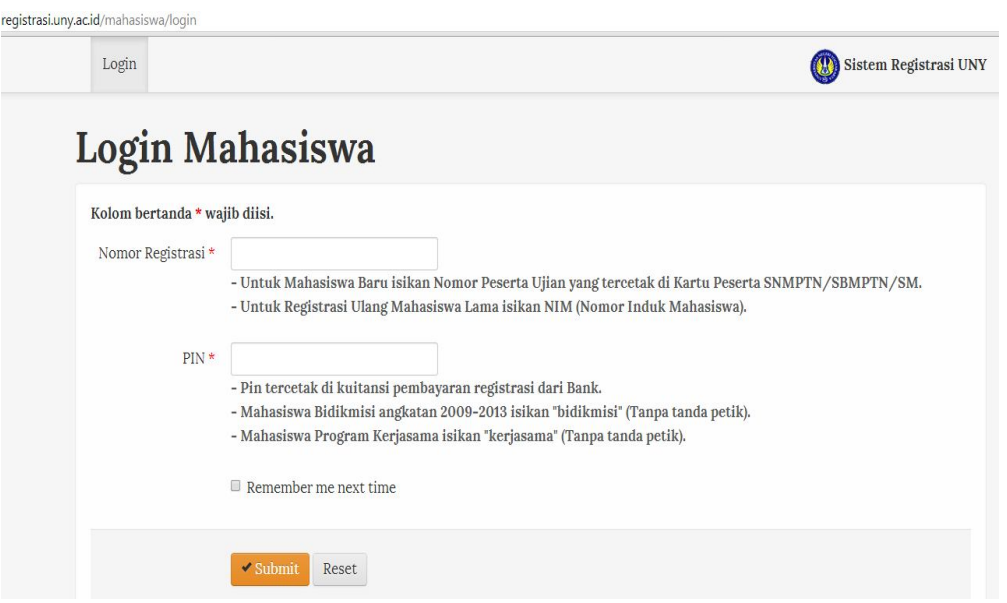

3. Isi kolom PIN dengan **Nomor Registrasi** yang ada pada Tanda Terima Pembayaran Mahasiswa (BNI) atau Kode Akses yang ada pada Formulir Pembayaran Jasa (BTN)

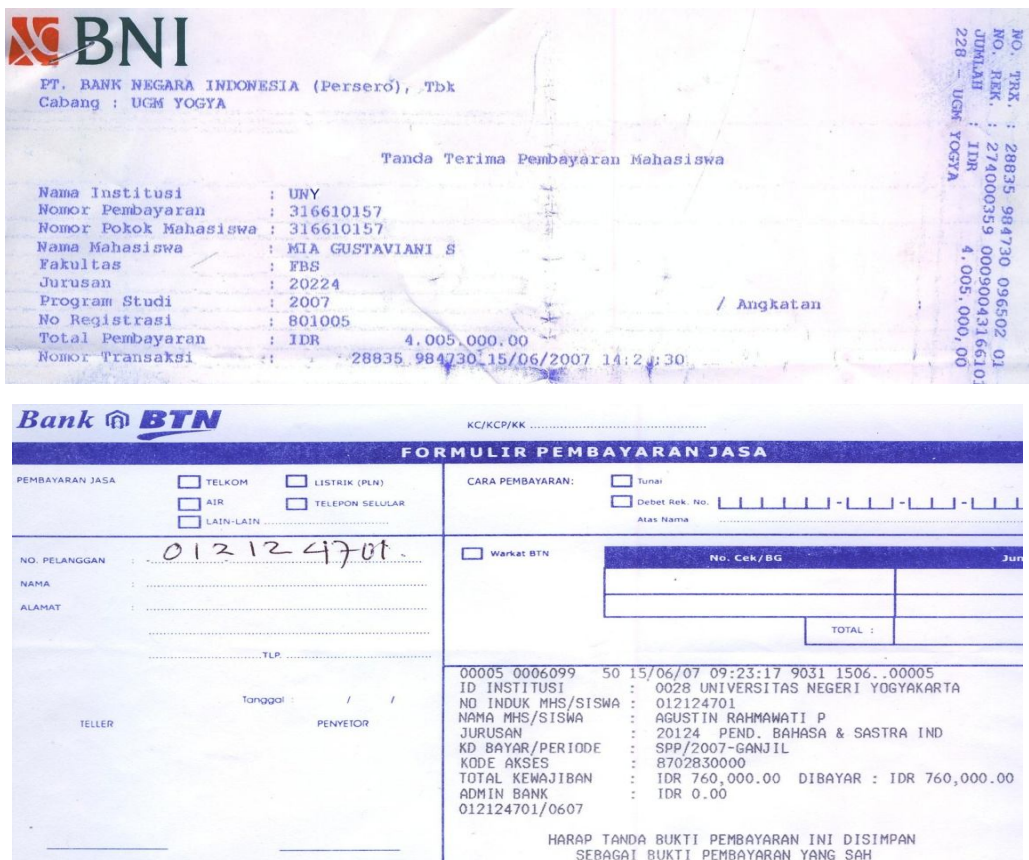

4. Klik **Submit**, Lakukan Update data jika memang diperlukan. Lakukan Log Out jika sudah selesai.

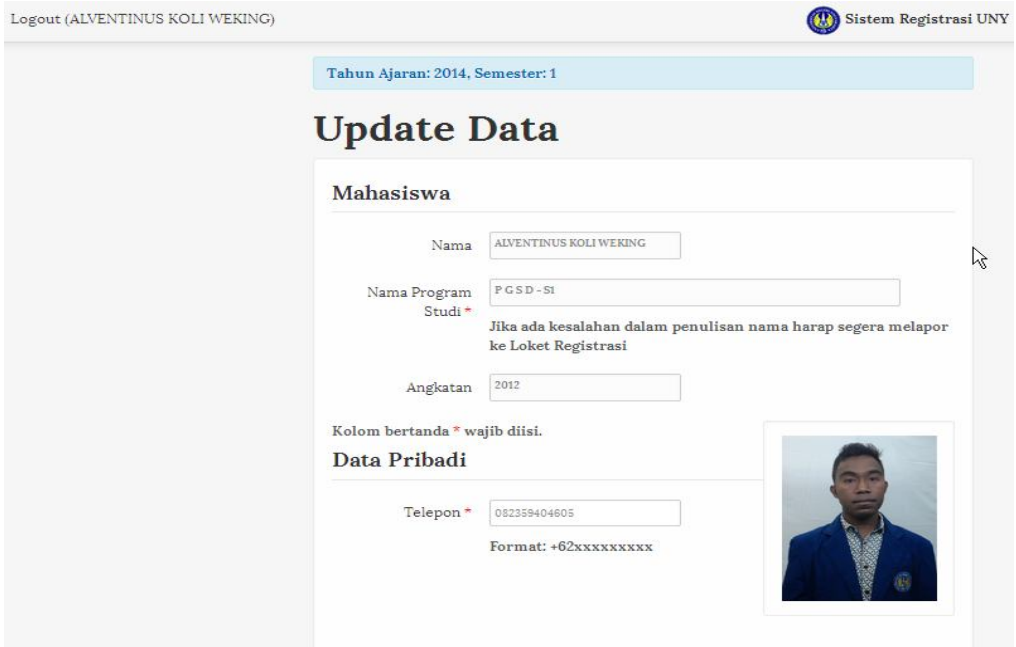

Setelah melakukan registrasi Online, maka mahasiswa dapat melakukan cetak Kartu mahasiswa (KTM) sekaligus mengaktifkan akses untuk proses pengisian KRS di SIAKAD (Sistem Informasi Akademik).

## **B. Sistem Informasi Akademik (SIAKAD)**

## **1. Kartu Rencana Studi (KRS)**

Salah satu hal yang sangat penting bagi Mahasiswa adalah Pengisian KRS. Hal ini karena KRS secara administrasi merupakan bukti bahwa mahasiswa telah menempuh suatu matakuliah dan sekaligus rencana studi satu semester kedepan. Adapun prosedur pengisian KRS sebagai berikut:

## **a. Pengisian KRS**

- 1) Dalam Pengisian KRS, mahasiswa berkonsultasi dengan Dosen Pembimbing Akademik sesuai dengan jadwal yang tercantum.
- 2) Pengisian KRS menggunakan form tertulis yang dapat diperoleh di Subag. Pendidikan Fakultas Teknik dan harus disahkan oleh Dosen Pembimbing Akademik
- 3) Pengisian KRS dilakukan melalui Sistem Informasi Akademik (SIAKAD) UNY yang dapat diakses melalui jaringan internet dengan alamat website <http://siakad2013.uny.ac.id>
- 4) Diakhiri dengan Pengesahkan KRS melalui SIAKAD oleh Dosen Pembimbing Akademik.

Adapun langkah-langkah dalam pengisian KRS melalui Sistem Informasi Akademik (SIAKAD) UNY dapat dilakukan di jaringan intranet UNY atau internet dengan menggunakan program web browser.

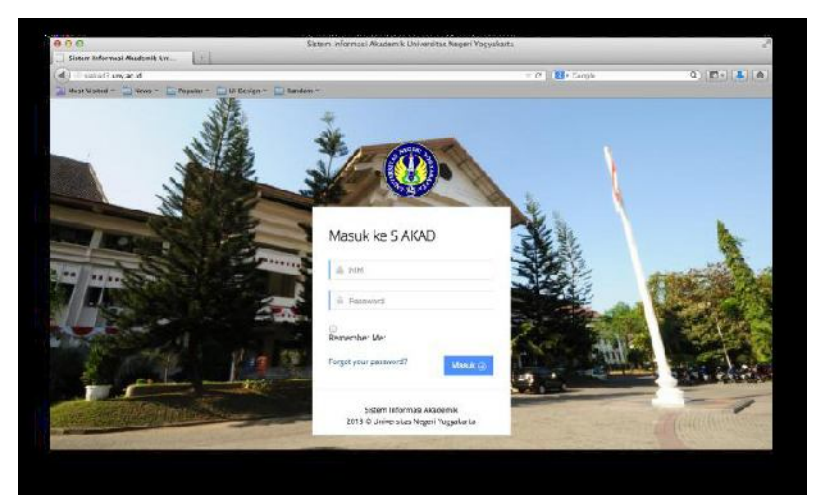

1) Ketik <http://siakad2013.uny.ac.id,>pada web browser.

- 2) Isikan Nomor Induk Mahasiswa pada kolom **NIM** dan **password**(untuk akses pertama kali password akun Siakad sama dengan NIM, setelah berhasil login disarankan segera mengganti password melalui menu yang tersedia).
- 3) Klik menu **KRS**

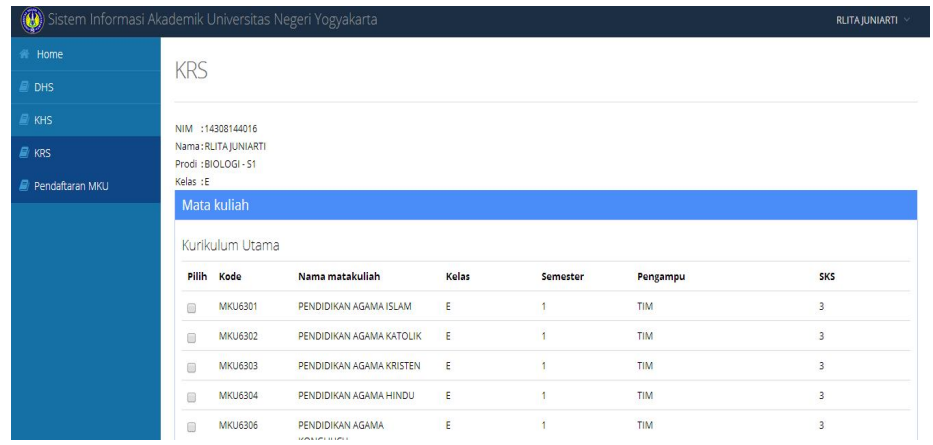

4) Klik tombol **Semester** (sesuai dengan semester yang akan ditempuh) maka akan keluar mata kuliah yang ditawarkan pada semester itu

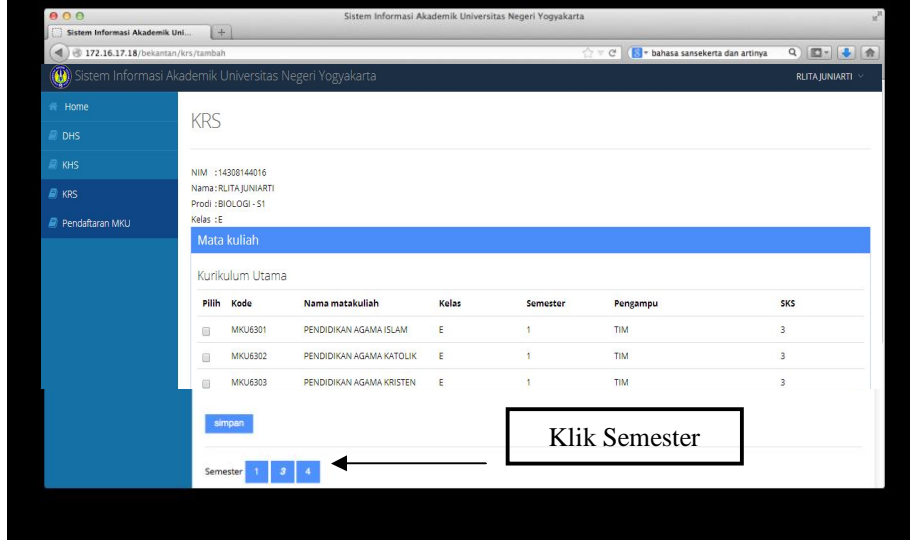

5) Klik kotak di bagian kiri sesuai dengan mata kuliah yang diambil dan akhir dengan klik Simpan

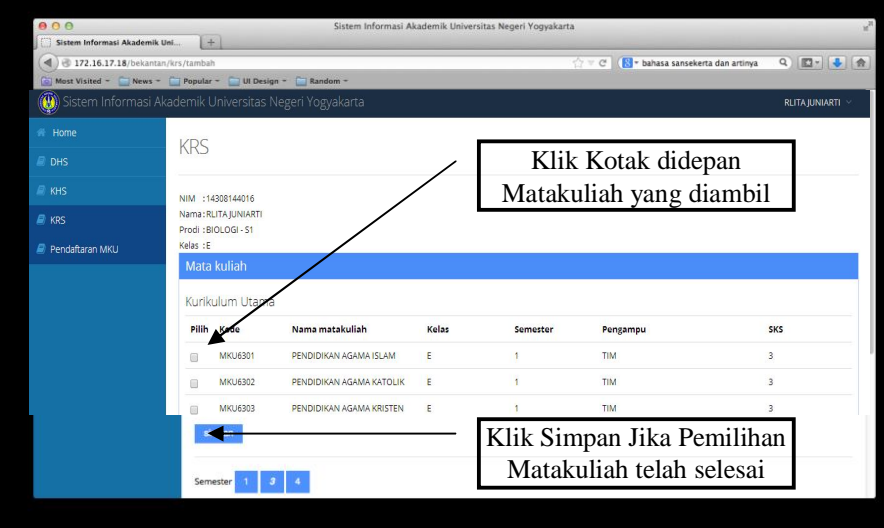

## **b. Mengubah KRS**

Perubahan yang dapat dilakukan adalah menambah dan mengurangi mata kuliah yang dicantumkan dalam KRS. Adapun langkahnya adalah sebagai berikut :

1) Klik tombol KRS pada Menu seperti pada langka b pada pengisian KRS

## 2) Klik tombol **Tambah KRS** untuk menambah dan **Kurang KRS**untuk

#### mengurangi

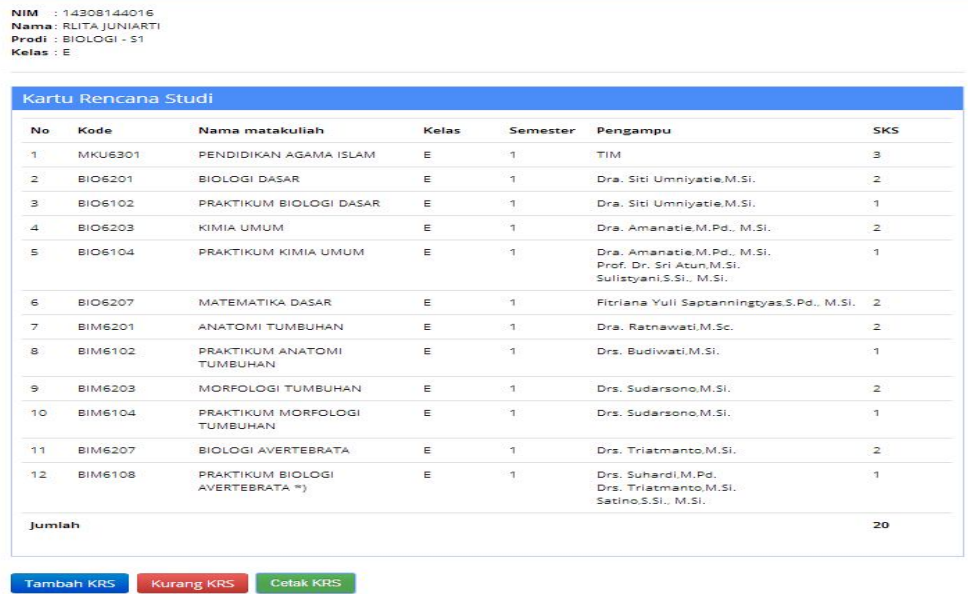

3) Klik mata kuliah yang akan dikurangi dan akhiri dengan klik **hapus**

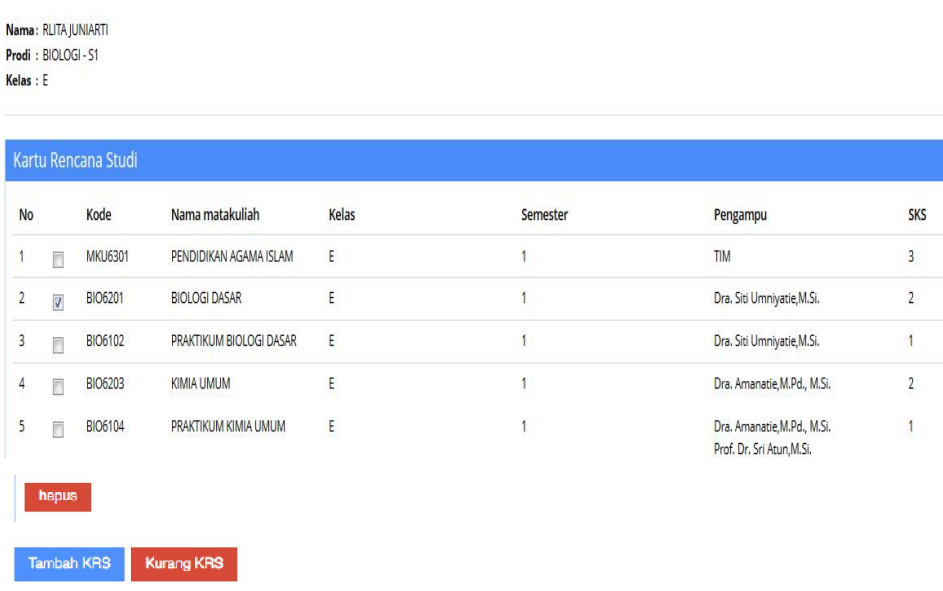

### **c. Mencetak KRS**

KRS yang telah diisi dan disetujui oleh Dosen Pembimbing Akademik perlu dicetak untuk dimintakan pengesahan ke bagian Pengajaran Jurusan Otomotif. Hal ini penting dilakukan karena KRS yang telah disahkan merupakan bukti bahwa mahasiswa telah sah mengambil sekaligus berhak untuk mengikuti ujian akhir semester dengan syarat dan ketentuan yang berlaku. Adapun langkah mencetak KRS adalah sebagai berikut :

- 1) Pastikan sudah masuk dalam laman **<http://Siakad.uny.ac.id.>**
- 2) Klik **Cetak KRS,** maka akan ditampilkan gambar dibawah ini.

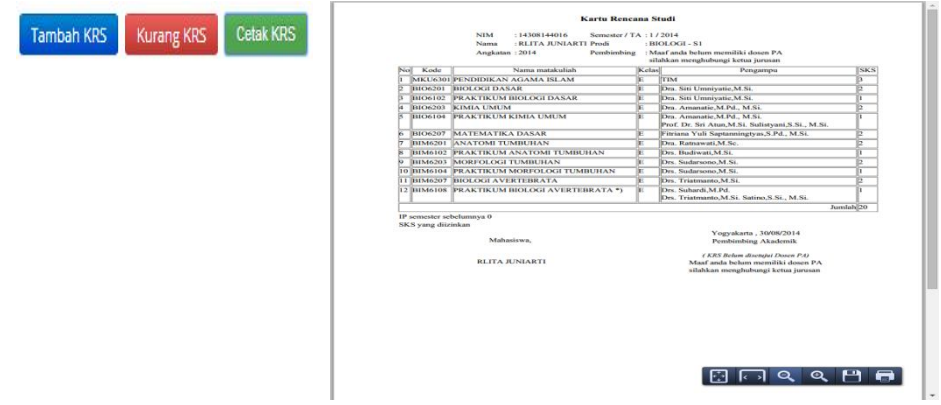

3) Klik Gambar **Printer** untuk mencetak, Disket untuk menyimpan, dan lainnya.

## **2. Kartu Hasil Studi (KHS)**

a. Menampilkan KHS

Kartu Hasil Studi berisi nilai yang dicapai untuk mata kuliah yang diikuti dalam satu semester. Adapun langkah-langkah untuk menampilkannya adalah sebagai berikut :

- 1) Masukkan alamat <http://siakad2013.uny.ac.id,> pada web browser.
- 2) Isikan Nomor Induk Mahasiswa pada kolom **NIM** dan **password**

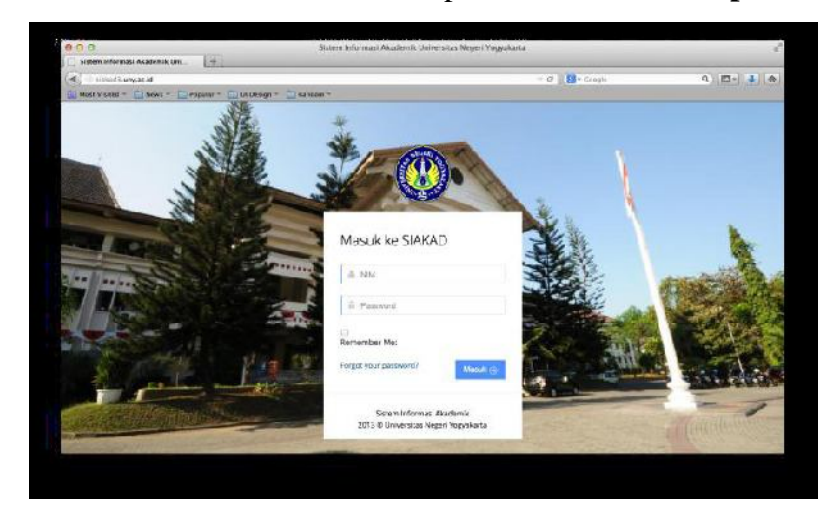

3) Klik menu **KHS,** maka akan tampil seperti gambar bawah ini

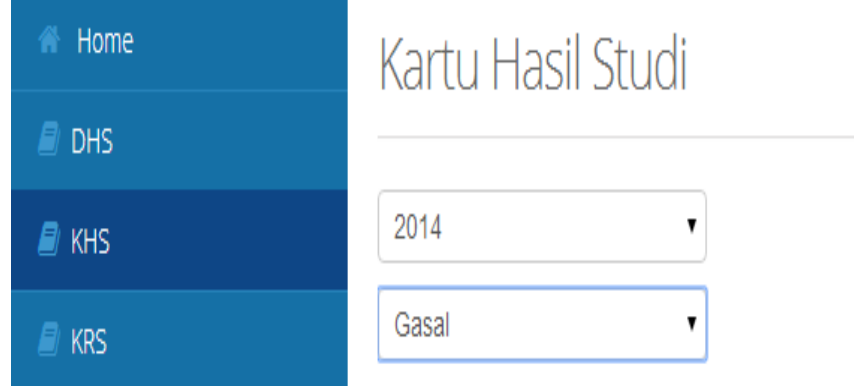

- 4) Pilih Semester yang akan dilihat KHS nya, **Gasal** atau **Genap** dan **tahun perkuliahan**
- 5) Tekan Enter, maka akan ditampilkan KHS sesuai semester dan tahun perkuliahan yang dipilih

## **b. Mencetak KHS**

- 1) Lakukan langkah 1, 2, 3,4 seperti pada saat menampilkan KHS
- 2) Klik **Cetak KHS,** maka akan ditampilkan gambar dibawah ini.

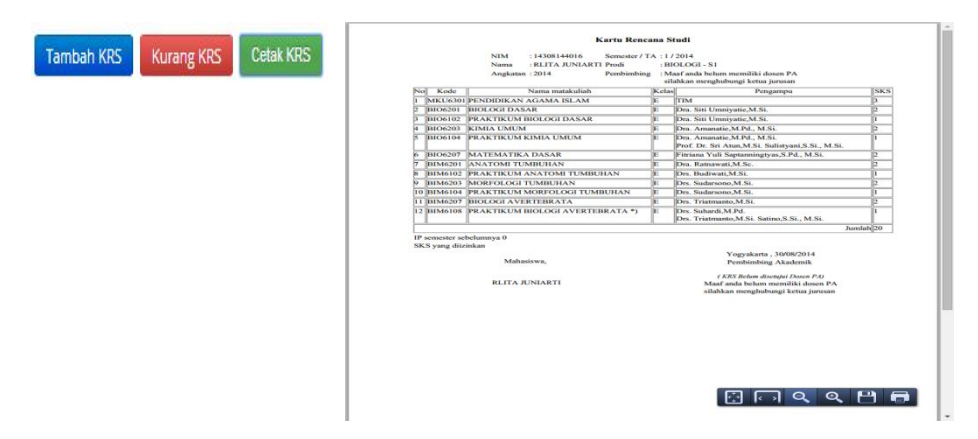

**3)** Klik Gambar **Printer** untuk mencetak, Disket untuk menyimpan, dan lainnya

## **3. DHS**

## a. Menampilkan DHS

DHS berisi seluruh mata kuliah yang ditempuh selama proses studi. Apabila ada mata kuliah yang diulang, akan ditampilkan salah satu sesuai dengan peraturan akademik.. Adapun langkah-langkah untuk menampilkannya adalah sebagai berikut :

- 1) Masukkan alamat<http://siakad2013.uny.ac.id,> pada web browser.
- 2) Isikan Nomor Induk Mahasiswa pada kolom **NIM** dan **password**

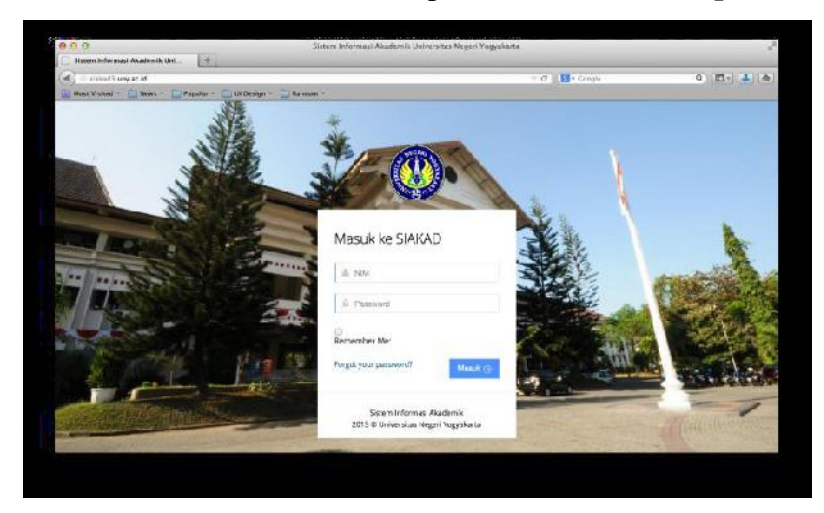

3) Klik menu **DHS,** maka akan tampil seperti gambar bawah ini

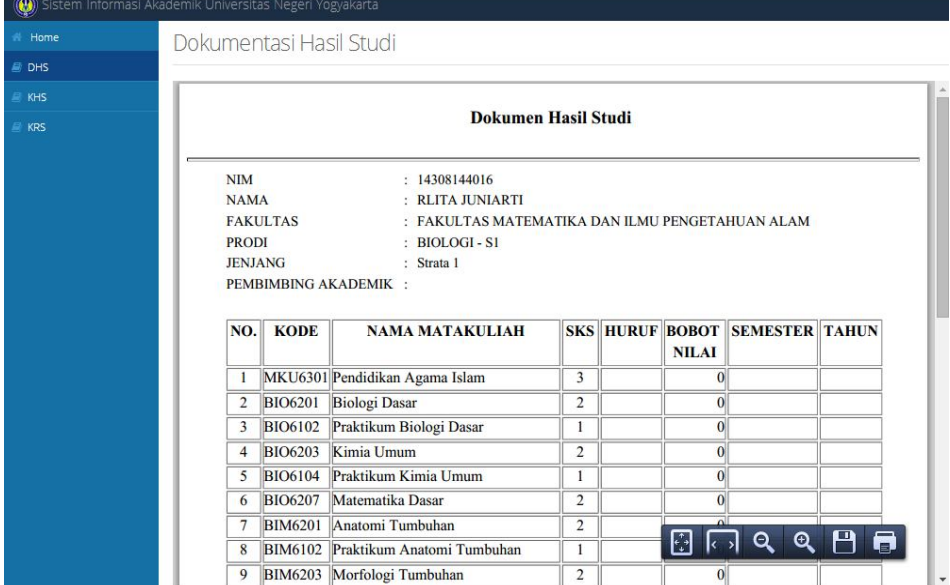

### **c. Mencetak DHS**

- 1) Lakukan langkah 1, 2, 3 seperti pada saat menampilkan DHS
- **2)** Klik Gambar **Printer**pada bagian bawa kanan

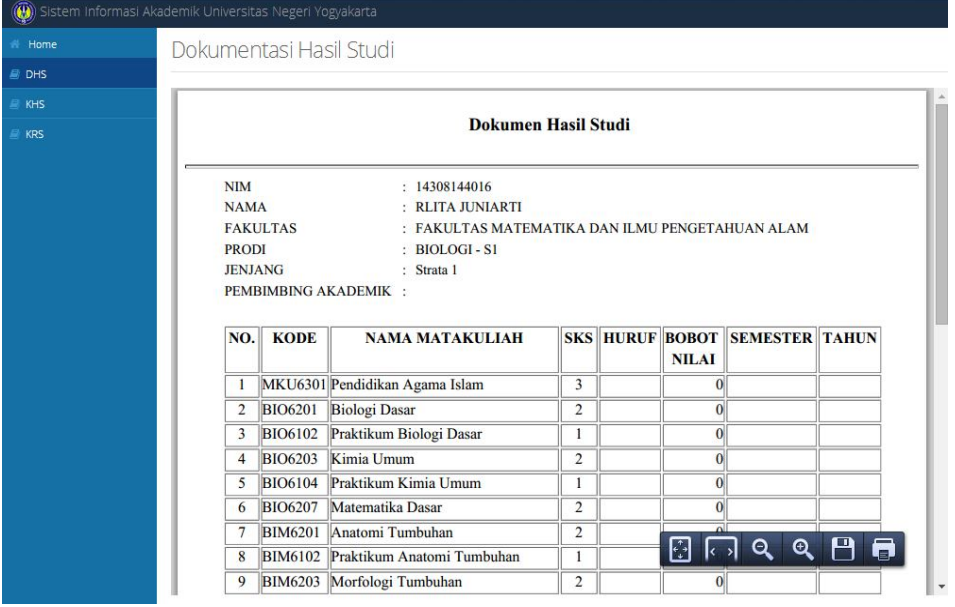

Setelah selesai, sangat disarankan untuk memilih Menu Log Out untuk mengakhiri sesi penggunaan Siakad. Adapun langkahnya adalah sebagai berikut :

- a. Klik **Home**
- b. Klik **Nama Mahasiswa** yang ada di Kanan Atas, maka akan ditampilkan pilihan Ganti Password dan Log Out

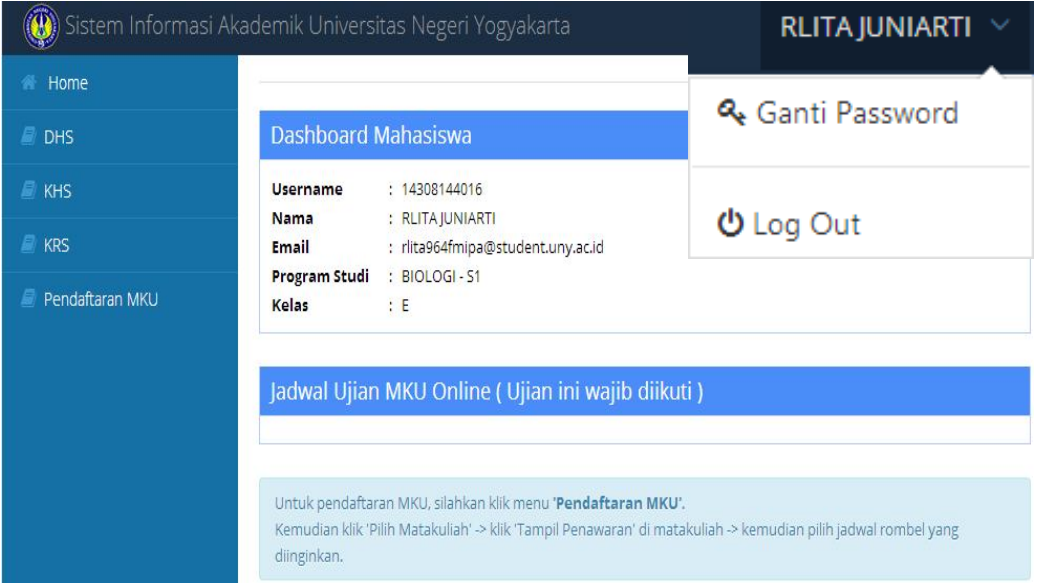

#### c. Klik **Log Out**

Informasi mengenai hak dan kewajiban mahasiswa, persyaratan dan prosedur mengenai beberapa hal akademik penting lain seperti Ketentuan alih bidang (perpindahan dari bidang kependidikan ke bidang nonkependidikan atau sebaliknya), Ketentuan kewenangan tambahan dan gelar tambahan (dual degree), Ketentuan alih perguruan tinggi dan Program Kelanjutan Studi (PKS), Ketentuan persyaratan dan prosedur Yudisium dan Wisuda dan lain lain dapat dibaca di buku Peraturan Akademik UNY yang berlaku.

Akhirnya, kami penyaji materi praktik menyadari bahwa Pelatihan ICT ini belum dapat mengakomodasi secara total atas tuntutan dan kebutuhan seluruh mahasiswa yang sangat bervariasi kondisi dan karakteristiknya. Oleh karena itu, dasardasar pengenalan ICT dan aplikasinya ini senantiasa harus terus dikembangkan sendiri oleh para mahasiswa seiring dengan tuntutan dan kebutuhan pembelajaran yang harus diselesaikan maupun untuk mengikuti perkembangan sistem informasi manajemen UNY.

#### **Daftar Pustaka**

Tim ICT UNY. (2014). *Panduan dan Materi Pelatihan ICT.* Yogyakarta. UNY Pers Anonim. (2014). *Peraturan Rektor Nomor 2 Tahun 2014 Tentang Peraturan Akademik UNY.* Yogyakarta. UNY Pers.